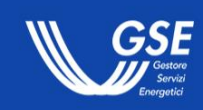

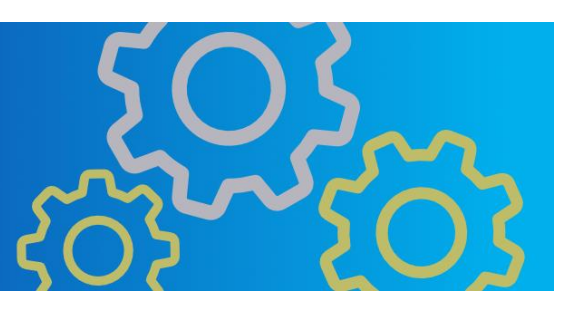

# **Manuale Utente Portale PNRR – Infrastrutture di ricarica Centri Urbani**

Informazioni per la navigazione del portale informatico PNRR – Infrastrutture di ricarica Centri Urbani

# Indice

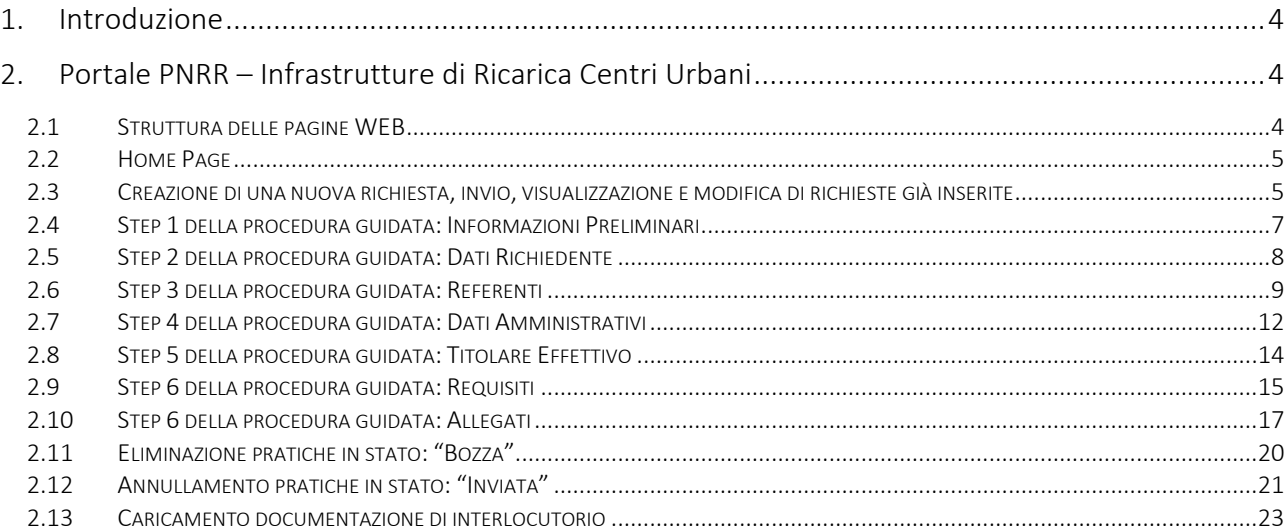

INDICE DELLE FIGURE

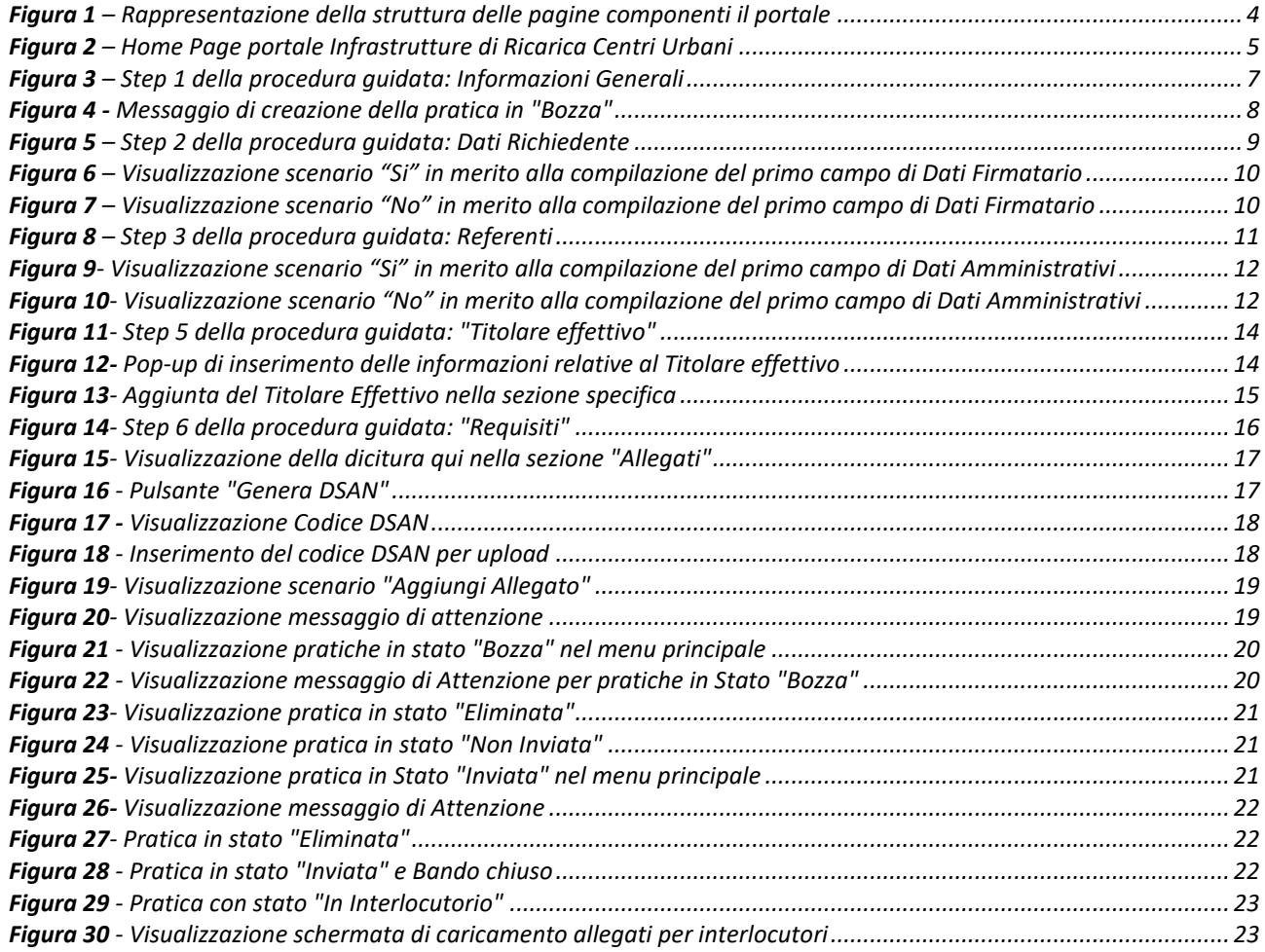

## <span id="page-3-0"></span>**1. Introduzione**

Il manuale ha lo scopo di descrivere il flusso di navigazione del Portale e le funzionalità implementate per l'operatività degli utenti.

Il manuale si sofferma sulla struttura delle varie pagine, concentrandosi sulla descrizione delle funzionalità implementate.

## <span id="page-3-1"></span>**2. Portale PNRR – Infrastrutture di Ricarica Centri Urbani**

### <span id="page-3-2"></span>**2.1 Struttura delle pagine WEB**

Di seguito sono riportate le singole parti di cui si compone ogni step del Portale:

- **Intestazione**: è la sezione iniziale di una pagina web ed è posizionata sopra il corpo. Contiene gli elementi distintivi del sito come il logo, il nome del portale informatico, il menu delle singole pagine ed elementi grafici di navigazione.
- **Menu**: rappresenta la lista delle sezioni di cui è composto il sito (home/supporto).
- **Corpo della pagina**: è la sezione centrale della pagina. Questa sezione racchiude tutti i contenuti informativi e funzionali.
- **Piè di pagina***:* vengono riportati i link per consultare le pagine che illustrano le politiche adottate dal GSE in termini di "PRIVACY POLICY" e "COOKIES POLICY". Sono anche riportati i riferimenti dei canali social del GSE e il logo che rimanda sempre al sito istituzionale. Questa sezione è comune in tutte le pagine che compongono il portale.

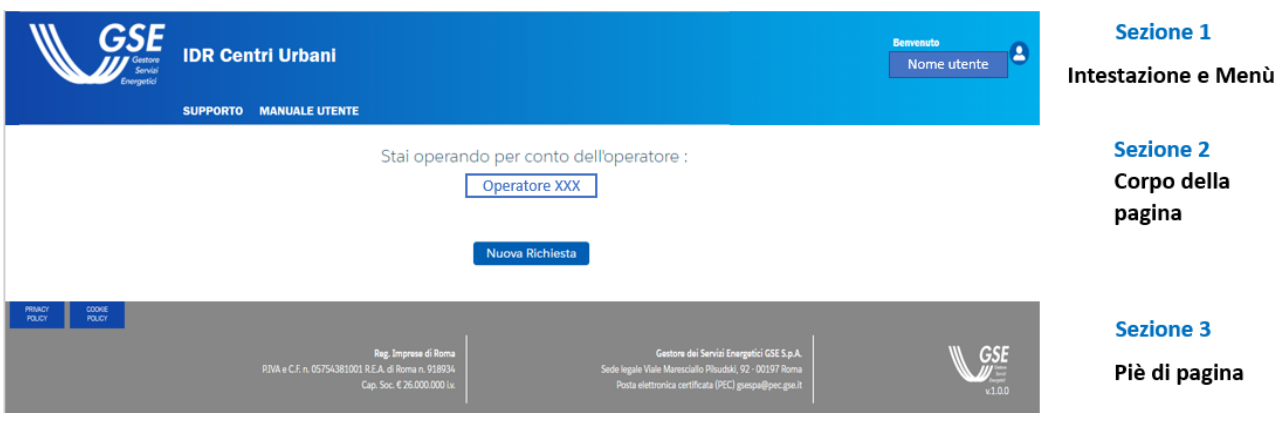

<span id="page-3-3"></span>**Figura 1** – Rappresentazione della struttura delle pagine componenti il portale

# <span id="page-4-0"></span>**2.2 Home Page**

Dopo aver effettuato correttamente l'accesso al Portale Infrastrutture di Ricarica per Centri Urbani, da Area Clienti GSE, ci si troverà all'interno della seguente pagina:

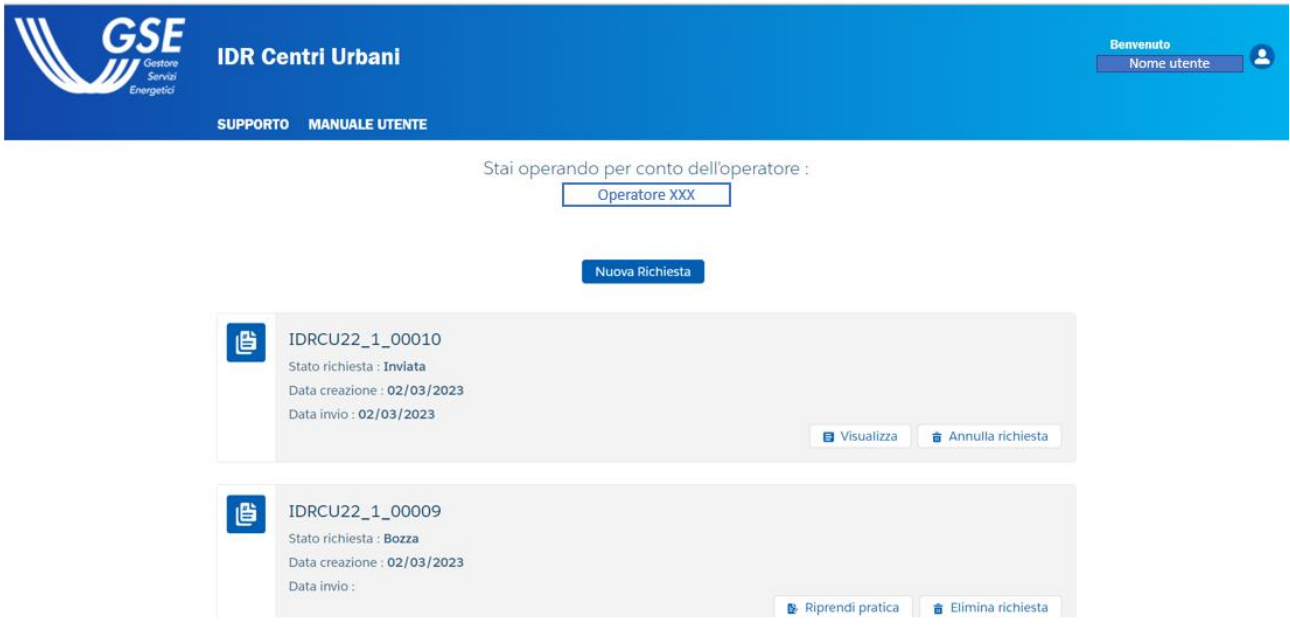

**Figura 2** – Home Page portale Infrastrutture di Ricarica Centri Urbani

<span id="page-4-2"></span>In alto a destra viene visualizzato un messaggio di benvenuto nei confronti dell'utente che ha eseguito l'accesso. Nella Home Page comparirà la scritta "Stai operando per conto dell'operatore XXX" dove XXX è l'operatore selezionato precedentemente dall'utente che ha effettuato l'accesso all'interno dell'Area Clienti GSE e che verrà quindi ereditato in automatico.

Nella sezione sottostante verrà mostrato l'elenco delle pratiche associate all'operatore (che ha creato in precedenza) e si avrà la possibilità anche di aggiungerne di nuove.

Nei paragrafi successivi verranno forniti ulteriori dettagli.

# <span id="page-4-1"></span>**2.3 Creazione di una nuova richiesta, invio, visualizzazione e modifica di richieste già inserite**

Partendo dall'Home Page dell'operatore selezionato si ha la possibilità di creare una nuova richiesta o di operare su richieste già presenti.

Come si evince dalla **Figura 2**, viene data la possibilità all'utente di effettuare una nuova richiesta e di controllare tutte le richieste che sono state precedentemente inserite. Risulta importante sottolineare come ogni richiesta è caratterizzata da un codice univoco che la contraddistingue.

L'utente in questo caso può:

- Creare una **nuova richiesta** per l'operatore selezionato (bottone **Nuova Richiesta**);
- **Riprendere** una pratica che si trova nello stato "Bozza", la quale è già stata parzialmente compilata per l'operatore selezionato, al fine di completarla (bottone **Riprendi pratica**);
- **Eliminare** una pratica che si trova nello stato "Bozza" (quindi ancora non inviata), la quale è già stata parzialmente compilata per l'operatore selezionato (bottone **Elimina richiesta**);
- **Annullare** una richiesta (nel periodo di apertura del Bando) con stato "Inviata" tramite il bottone (**Annulla richiesta**);
- **Visualizzare** una pratica che si trova nello stato richiesta "Inviata" o "Eliminata" senza possibilità di modifica (bottone **Visualizza**).

Si ricorda che sarà consentito l'accesso al Form Web, tramite la pressione del pulsante "Nuova Richiesta", solo nell'arco temporale di apertura del Bando. In caso contrario verrà mostrato a schermo un messaggio che ricorda all'utente che non è possibile creare nuove richieste prima dell'apertura o dopo la chiusura del Bando.

Si ricorda che l'operazione di annullamento di una pratica con stato "Inviata" sarà consentito solo nell'arco temporale di apertura del Bando. Di conseguenza, per le pratiche con stato "Inviata" non sarà reso possibile procedere con l'iter di annullamento al di fuori di tale arco temporale (il funzionamento del processo di annullamento di una pratica con stato "Inviata" viene dettagliato al paragrafo [2.12\)](#page-20-0).

Si ricorda che l'operazione di eliminazione di una pratica con stato "Bozza" sarà consentito solo nell'arco temporale di apertura del Bando. Di conseguenza, per le pratiche con stato "Bozza" non sarà reso possibile procedere con l'iter di annullamento al di fuori di tale arco temporale (il funzionamento del processo di annullamento di una pratica con stato "Inviata" viene dettagliato al paragrafo [2.11\)](#page-19-0).

Qualora l'utente volesse invece cambiare l'operatore su cui sta agendo oppure creare un nuovo operatore associato all'utente, può farlo mediante il portale Area Clienti, il cui manuale operatore è presente al seguente link:

[https://www.gse.it/documenti\\_site/Documenti%20GSE/Supporto/Area%20Clienti%20GSE%20-](https://urldefense.proofpoint.com/v2/url?u=https-3A__www.gse.it_documenti-5Fsite_Documenti-2520GSE_Supporto_Area-2520Clienti-2520GSE-2520-2D-2520Manuale-2520Utente.pdf&d=DwMFAw&c=eIGjsITfXP_y-DLLX0uEHXJvU8nOHrUK8IrwNKOtkVU&r=2LR1mqlnPUe6Xy8v03elELjBmPpcmUlQV_cY3im0PXk&m=FA3BDPeupYVznpJzf3PSULDlOyRmFNTfMm-ey7fXQB8uApYVYkRqnJep5cqf8EX9&s=FE62fDwjkm2JrjqPc4ugInuzI0lkA78G0MzN_31iLZQ&e=) [%20Manuale%20Utente.pdf](https://urldefense.proofpoint.com/v2/url?u=https-3A__www.gse.it_documenti-5Fsite_Documenti-2520GSE_Supporto_Area-2520Clienti-2520GSE-2520-2D-2520Manuale-2520Utente.pdf&d=DwMFAw&c=eIGjsITfXP_y-DLLX0uEHXJvU8nOHrUK8IrwNKOtkVU&r=2LR1mqlnPUe6Xy8v03elELjBmPpcmUlQV_cY3im0PXk&m=FA3BDPeupYVznpJzf3PSULDlOyRmFNTfMm-ey7fXQB8uApYVYkRqnJep5cqf8EX9&s=FE62fDwjkm2JrjqPc4ugInuzI0lkA78G0MzN_31iLZQ&e=)

Nella sezione successiva ci si sofferma sugli step che si dovranno completare al fine di sottomettere una nuova richiesta.

# <span id="page-6-0"></span>**2.4 Step 1 della procedura guidata: Informazioni Preliminari**

L'utente dopo aver selezionato il pulsante **Nuova Richiesta,** descritto al paragrafo precedente, visualizza il primo step del flusso mostrato di seguito:

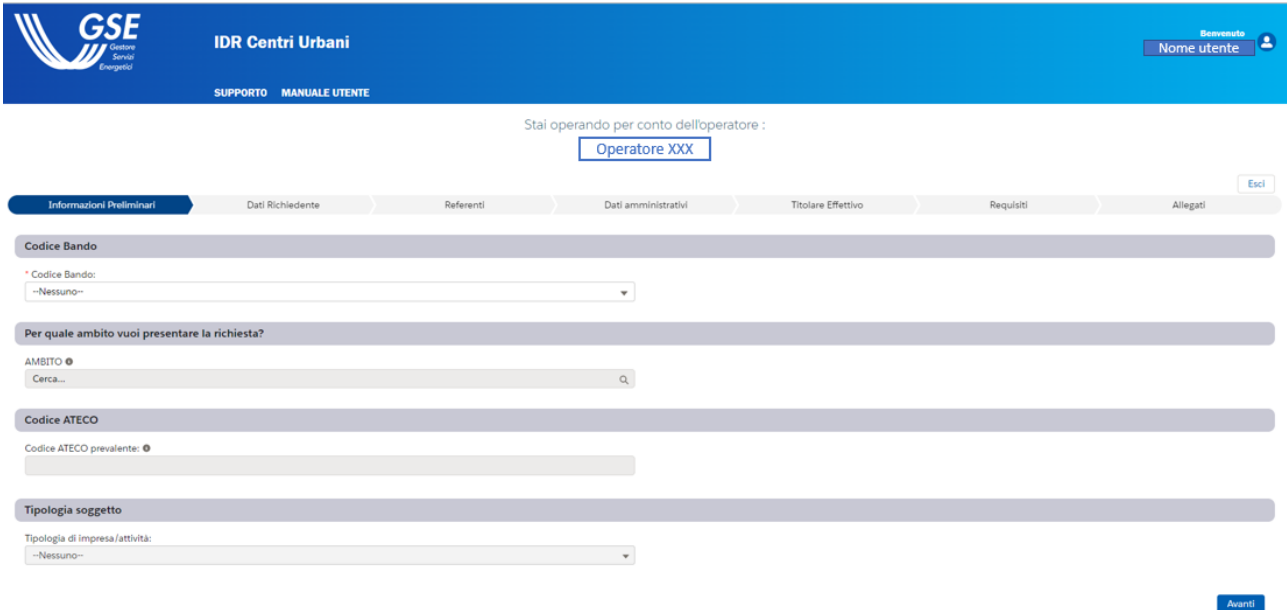

**Figura 3** – Step 1 della procedura guidata: Informazioni Generali

<span id="page-6-1"></span>All'interno di questa sezione l'utente deve compilare i seguenti campi obbligatori (contrassegnati dall'asterisco di colore rosso):

- **Codice Bando** → All'interno del campo viene richiesto all'utente di selezionare un codice Bando tra quelli disponibili;
- **AMBITO** → All'interno di questo campo, l'utente dovrà immettere le prime iniziali dell'ambito per il quale vuole sottomettere la richiesta e selezionare tale scelta. Può essere selezionato un solo valore tra quelli presenti. Qualora non si trovi l'ambito desiderato, vuol dire che quest'ultimo non è attivo per il Codice Bando selezionato. Il campo si abilita solo dopo che è stato selezionato un valore al campo "Codice Bando";
- **Codice ATECO** → Viene richiesto all'utente di inserire il codice numerico ATECO. Sono accettati soltanto i seguenti formati:
	- 10 10.1 10.10 10.10.1 10.10.10

Tale campo si abilita solo dopo che è stato selezionato un valore al campo "Codice Bando"

- **Tipologia soggetto** → permette di scegliere tra due valori:
	- a) Impresa
	- b) RTI

Tale campo si abilita solo dopo che è stato selezionato un valore al campo "Codice Bando"

Qualora l'utente non compilasse un campo indicato come obbligatorio, non sarà permesso l'avanzamento allo step successivo e verrà evidenziato il campo o i campi mancanti.

Qualora l'utente scegliesse una combinazione di codice bando e di ambito già selezionata per una pratica con stato "Bozza" o "Inviata" da lui stesso creata, allora verrà mostrato a schermo un messaggio bloccante. Tale messaggio informa il soggetto richiedente che ha già compilato una pratica con le stesse caratteristiche di quella che sta creando e lo guida nelle azioni da svolgere per sottomettere la nuova richiesta.

La pressione del bottone **Esci**, posizionato in alto a destra, all'interno di questo step comporta la perdita di tutti i dati inseriti ed il mancato salvataggio della pratica compilata.

Compilati tutti i campi richiesti si procede allo step successivo tramite il bottone **Avanti**. A valle della pressione di tale pulsante, l'utente visualizzerà un messaggio di conferma che gli ricorda che andando avanti nella compilazione e procedendo allo step successivo, non saranno più modificabili i campi "Codice Bando" e "Ambito".

A valle della pressione del pulsante "Avanti", se sono stati superati tutti i controlli sopracitati, allora l'utente verrà indirizzato allo step successivo del Portale Web e visualizzerà il seguente messaggio di creazione della pratica con stato "Bozza":

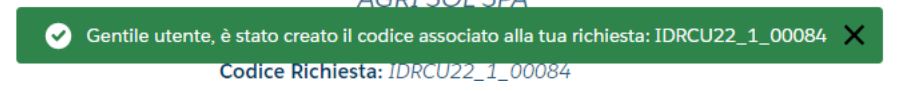

**Figura 4 -** Messaggio di creazione della pratica in "Bozza"

## <span id="page-7-1"></span><span id="page-7-0"></span>**2.5 Step 2 della procedura guidata: Dati Richiedente**

Lo step **Dati Richiedente** contiene le informazioni relative all'operatore selezionato che non risultano essere modificabili e che vengono riprese dall'Area Clienti GSE. In base alla tipologia di soggetto precedentemente selezionato, verranno popolati determinati campi. L'utente dopo aver controllato la correttezza di tali informazioni può decidere se selezionare il bottone **Esci** oppure il bottone **Avanti** per proseguire con la compilazione. Da questo momento in poi, la pressione del pulsante **Esci** comporta la generazione di un pop-up che chiede la conferma dell'operatività all'utente. Scegliendo di salvare, all'interno di tale pop-up, tutte le informazioni inserite nello step corrente verranno salvate mentre scegliendo l'opzione "Chiudi" si perderanno i dati inseriti nello step corrente. Per uscire dal pop-up rimanendo all'interno della pratica basterà premere la "X" posizionata in alto a destra del messaggio visualizzato. Infine, in basso a sinistra si può selezionare il bottone **Indietro** che permette di visualizzare e modificare i campi compilati negli step precedenti.

Si ricorda che qualora si andassero a modificare i dati direttamente sull'Area Clienti di GSE, bisognerà aggiornare la pagina web del Portale IDR Centri Urbani ed aspettare qualche minuto affinché tali modifiche siano visibili. Si faccia presente che tali modifiche non verranno apportate nel documento "Dichiarazione Sostitutiva di Atto Notorio" se quest'ultimo è stato già generato. L'utente in questo caso dovrà procedere con una nuova generazione del documento (seguendo il processo descritto al paragrafo [2.10\)](#page-16-0).

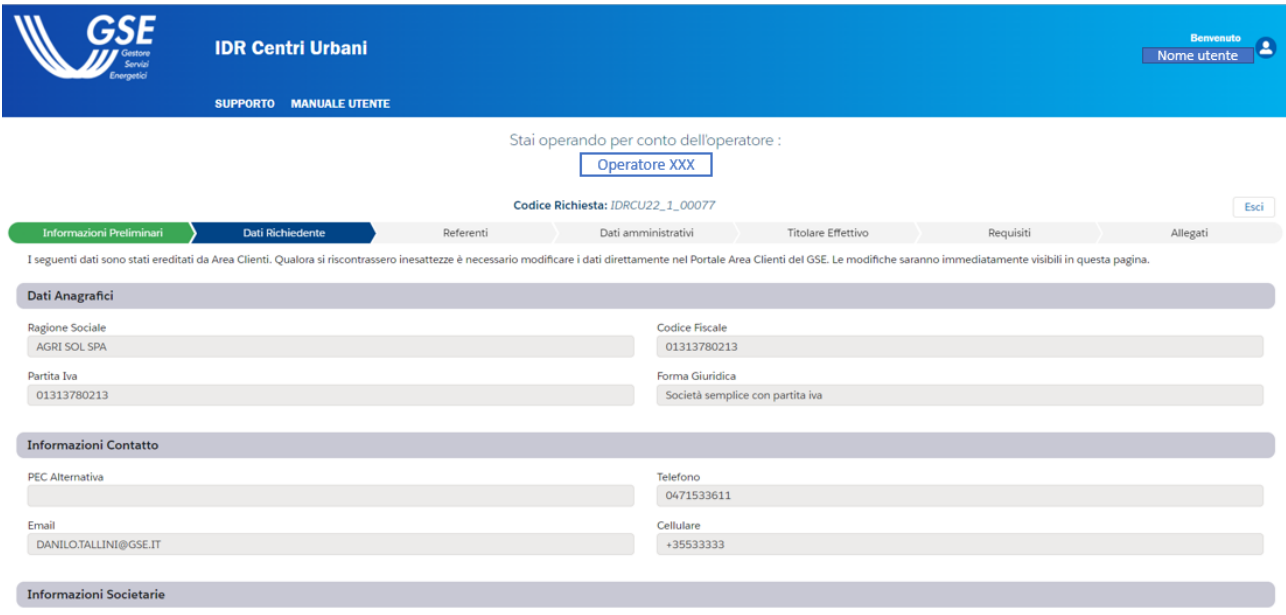

**Figura 5** – Step 2 della procedura guidata: Dati Richiedente

## <span id="page-8-1"></span><span id="page-8-0"></span>**2.6 Step 3 della procedura guidata: Referenti**

In questo step viene richiesto all'utente di fornire le informazioni relative ai **Dati Firmatario**, **Corrispondenza Soggetto Beneficiario**, **Referente Tecnico**, **Referente Contrattuale** e **Referente Amministrativo**.

Rispondendo SI alla domanda "Il firmatario coincide con il rappresentante legale in area clienti?", le informazioni del rappresentante legale precedentemente visualizzate vengono riportate nella sezione "Dati Firmatario" (**[Figura 6](#page-9-0)**). In caso contrario, rispondendo NO, le stesse devono essere inserite dall'operatore tutti i campi obbligatori (**[Figura 7](#page-9-1)**):

#### Manuale Utente - Portale PNRR - Infrastrutture di Ricarica Centri Urbani

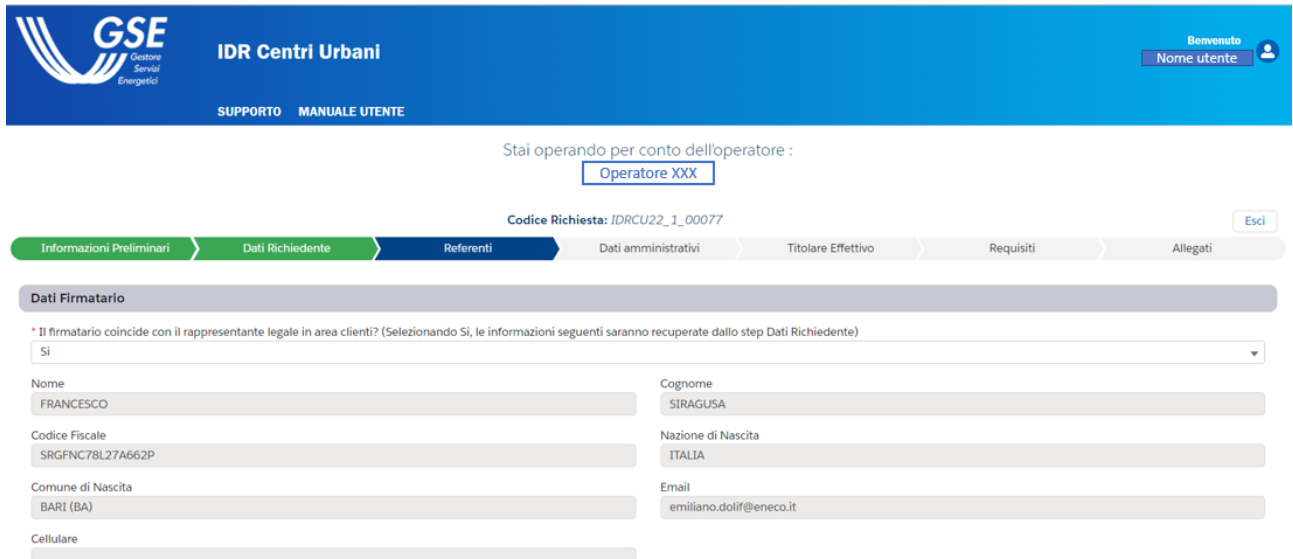

#### **Figura 6** – Visualizzazione scenario "Si" in merito alla compilazione del primo campo di Dati Firmatario

<span id="page-9-0"></span>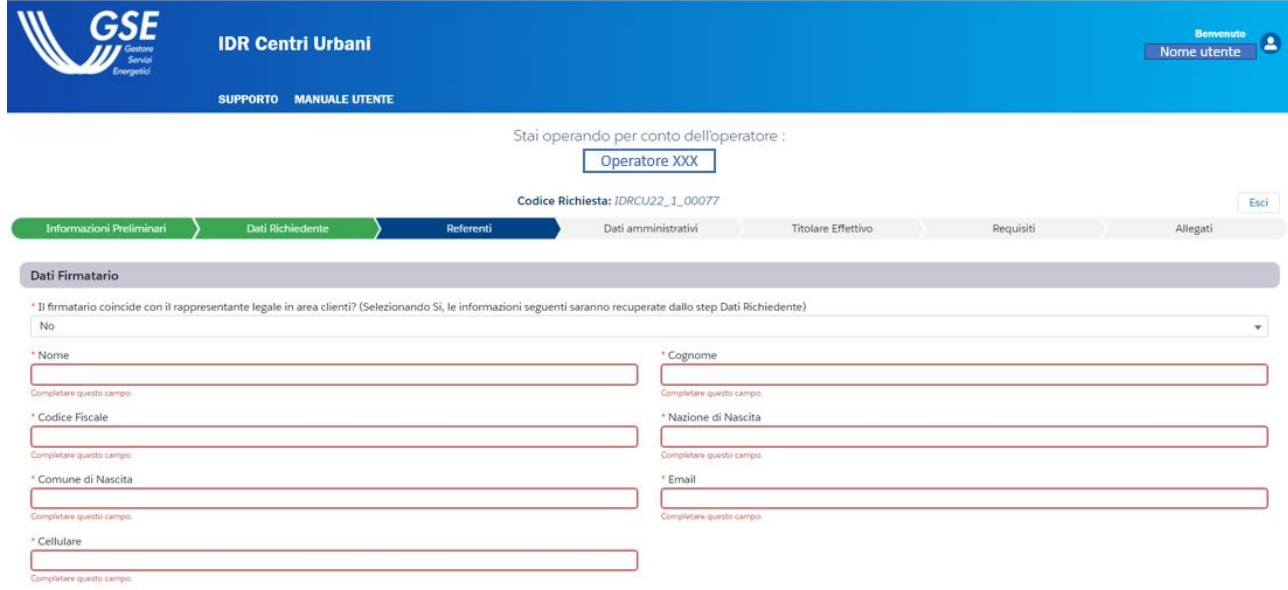

<span id="page-9-1"></span>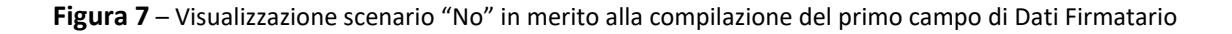

Successivamente, l'utente deve compilare i seguenti campi mostrati nella **[Figura 8](#page-10-0)**:

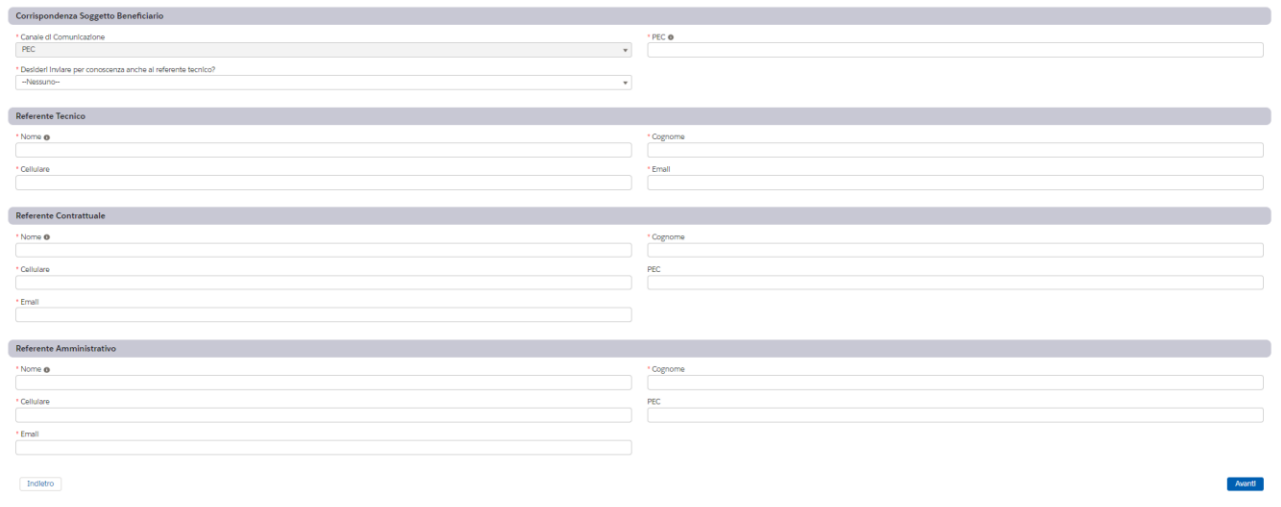

**Figura 8** – Step 3 della procedura guidata: Referenti

<span id="page-10-0"></span>È importante sottolineare che:

- nella sezione Corrispondenza Soggetto Beneficiario, il campo **Canale di Comunicazione** è un campo bloccato sull'opzione "PEC";
- Il campo **PEC** sulla destra è obbligatorio da compilare, nella stessa sezione subito sotto al campo "PEC", è richiesto "Desideri inviare per conoscenza anche al referente tecnico?" a cui è possibile rispondere con "SI" o "NO".

Qualora l'utente non compilasse un campo indicato come obbligatorio, non verrà concesso l'avanzamento allo step successivo e verrà evidenziato il campo o i campi per i quali viene richiesto di inserire gli appositi dati.

L'utente dopo aver controllato la correttezza delle informazioni può decidere se selezionare il bottone **Esci** oppure il bottone **Avanti** per proseguire con la compilazione. In basso a sinistra si può selezionare il bottone **Indietro** che permette di visualizzare e modificare i campi compilati negli step precedenti.

## <span id="page-11-0"></span>**2.7 Step 4 della procedura guidata: Dati Amministrativi**

In questa step verrà richiesto all'utente di inserire tutti i dati inerenti alla **Sede Amministrativa**, comprensivi anche dell'**Indirizzo della Sede Amministrativa** e della tipologia di **Fatturazione Elettronica**.

Nella prima sezione, **Sede Amministrativa,** si richiede: "La sede amministrativa coincide con la sede legale?". A questa domanda sarà possibile rispondere con "SI", recuperando le informazioni relative all'indirizzo della sede amministrativa da "Area Clienti" (**Figura 9**). In caso contrario, rispondendo NO, le stesse devono essere inserite dall'operatore per tutti i campi obbligatori (**Figura 10**):

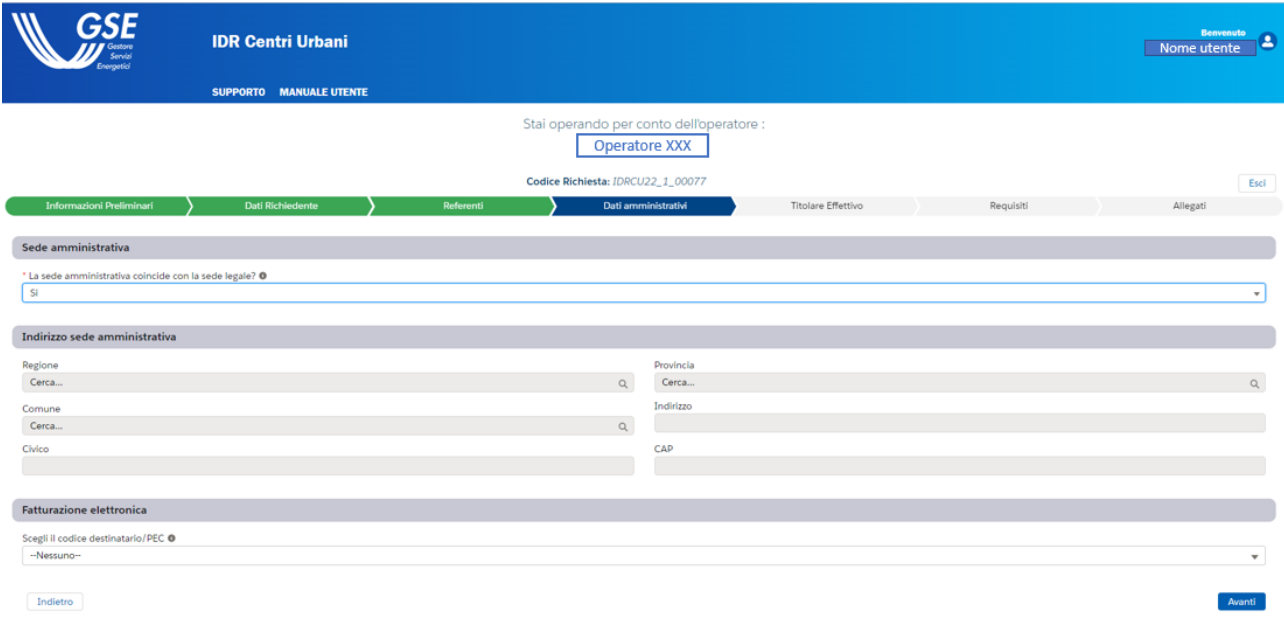

**Figura 9**- Visualizzazione scenario "Si" in merito alla compilazione del primo campo di Dati Amministrativi

<span id="page-11-1"></span>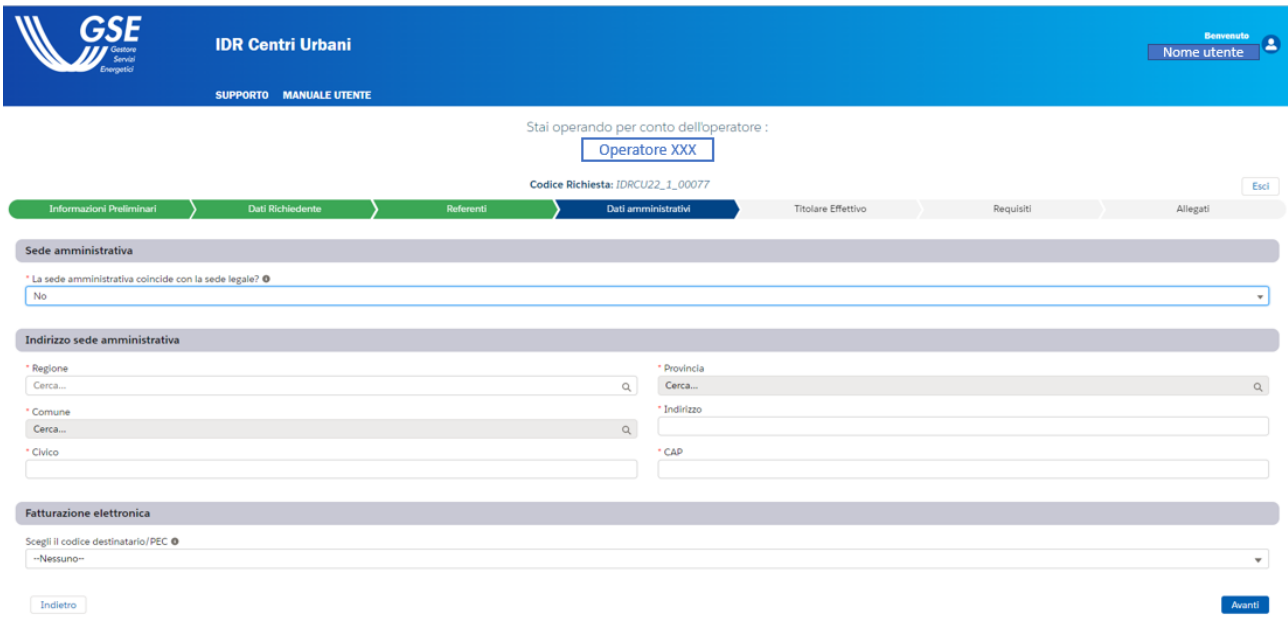

<span id="page-11-2"></span>**Figura 10***-* Visualizzazione scenario "No" in merito alla compilazione del primo campo di Dati Amministrativi

Successivamente si dovrà compilare la sezione **"Fatturazione elettronica**", nella quale sarà possibile scegliere il codice destinatario o l'indirizzo PEC per la trasmissione delle fatture elettroniche emesse in relazione al presente contatto. I valori saranno recuperati da "Area clienti".

In particolar modo:

- Il campo **È presente una stabile organizzazione in Italia?** della sezione "Sede Amministrativa", compare solo per gli operatori con tipologia "Estero";
- I campi **Ragione Sociale**, **Partita IVA** e **Codice Fiscale** della sezione "Sede Amministrativa" compaiono solo per gli operatori con tipologia "Estero" e risultano compilabili solo se al campo precedente è stata scelta l'opzione "Si". In caso contrario non sono disponibili per la compilazione;
- Il campo **La sede amministrativa coincide con quella legale?**, della sezione "Sede Amministrativa", compare per tutti gli operatori al di fuori di quelli contraddistinti dalla tipologia "Estero" e "Persona Fisica";
- I campi **Regione**, **Provincia**, **Comune**, **Indirizzo**, **Civico** e **CAP**, della sezione "Sede Amministrativa" risultano essere popolabili per tipologia di soggetto "Estero" solo se è stata scelta l'opzione "Si" al campo **È presente una stabile organizzazione in Italia?**. In caso contrario tali campi non sono editabili. Questi campi risultano essere popolabili per le tipologie di operatore diverse da "Estero" e "Persona Fisica" solo se è stata scelta l'opzione "No" al campo **La sede amministrativa coincide con quella legale?**;
- Il campo **Scegli il codice destinatario/PEC** è un campo facoltativo, presente per tutte le tipologie di operatore al di fuori di "Pubblica Amministrazione", nel quale vengono recuperati i codici destinatario e i codici PEC da Area Clienti GSE. Se il Codice Destinatario o l'Indirizzo PEC da inserire non sono presenti negli elenchi proposti, allora l'utente dovrà tornare nell'Area Clienti del GSE e aggiungere il codice destinatario o la pec desiderata. Nel caso in cui non fosse inserito alcun dato, la trasmissione sarà effettuata al codice convenzionale "0000000";
- Il campo **Scegli il codice ufficio** è un campo obbligatorio presente solo per gli operatori di tipo "Pubblica Amministrazione", nel quale vengono recuperati i codici ufficio da Area Clienti GSE.

L'utente dopo aver controllato la correttezza delle informazioni può decidere se selezionare il bottone **Esci** oppure il bottone **Avanti** per proseguire con la compilazione. In basso a sinistra si può selezionare il bottone **Indietro** che permette di visualizzare e modificare i campi compilati negli step precedenti.

## <span id="page-13-0"></span>**2.8 Step 5 della procedura guidata: Titolare Effettivo**

In questo Step verrà richiesto all'utente di inserire il **"Titolare Effettivo"** colui che legalmente, come si legge nella sezione, è "individuato per adempiere agli obblighi di adeguata verifica del Titolare effettivo previsti dal D. Lgs.231/2007 e ss.mm.ii. in materia di prevenzione del riciclaggio e contrasto al finanziamento del terrorismo, nonché agli obblighi previsti dall'art.22, paragrafo 2, lettera d, del Regolamento (UE) 2021/241".

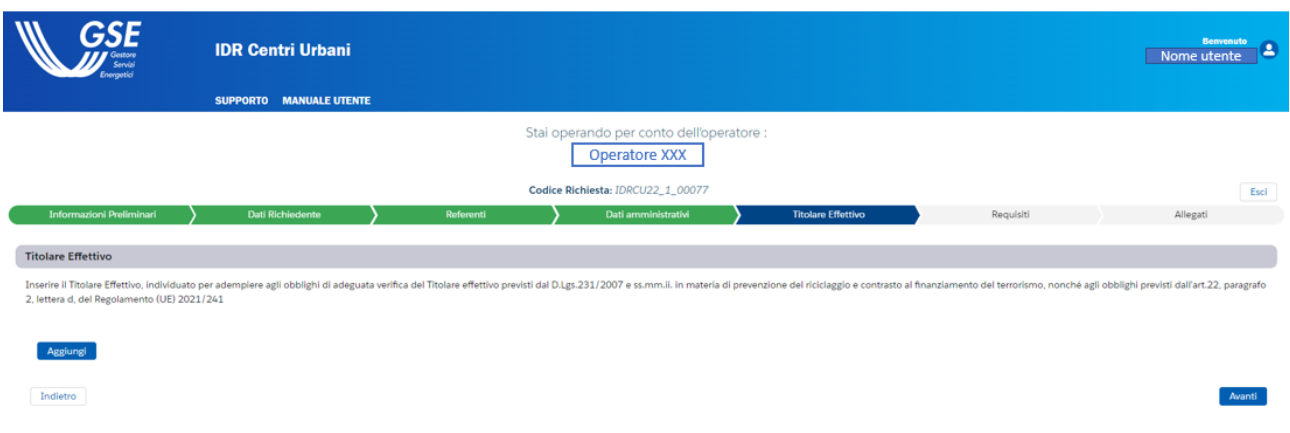

**Figura 11**- Step 5 della procedura guidata: "Titolare effettivo"

<span id="page-13-1"></span>Nella sezione "Titolare Effettivo" sarà possibile aggiungere il titolare effettivo, cliccando sul pulsante "Aggiungi" (**Figura 11**). Si aprirà a questo punto, un pop-up (**Figura 12**) nel quale è possibile compilare i campi richiesti per completare correttamente l'aggiunta del Titolare Effettivo.

I campi da popolare nel pop-up sono obbligatori; pertanto, la mancata compilazione di uno o più di questi non permetterà di aggiungere il Titolare Effettivo.

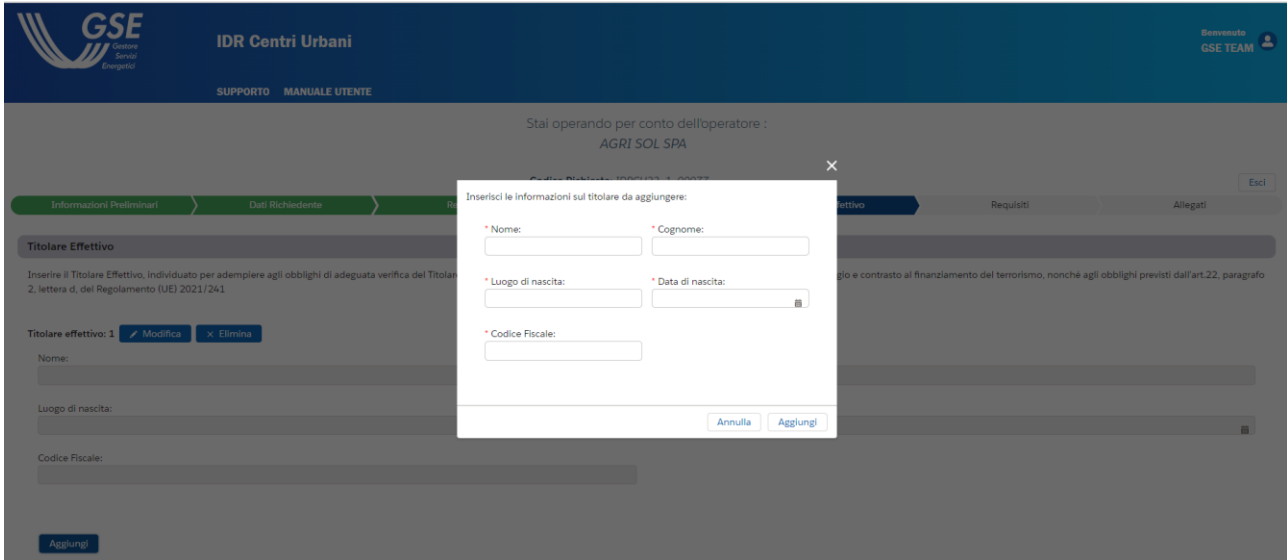

<span id="page-13-2"></span>**Figura 12-** Pop-up di inserimento delle informazioni relative al Titolare effettivo

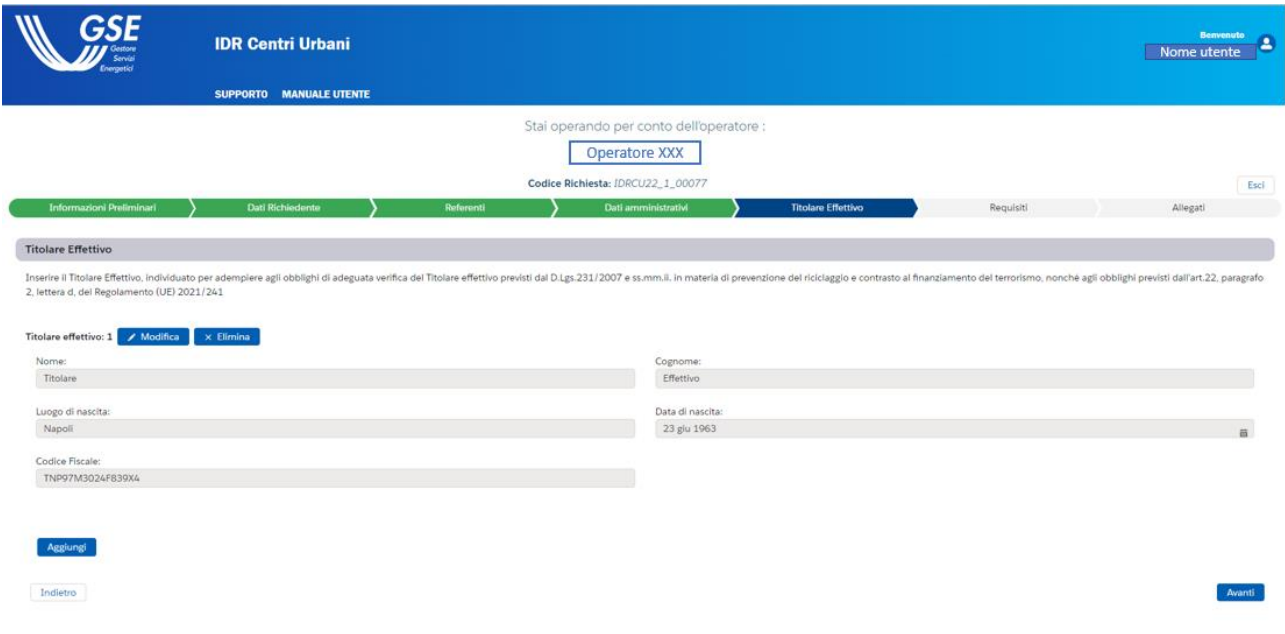

**Figura 13**- Aggiunta del Titolare Effettivo nella sezione specifica

<span id="page-14-1"></span>Premendo il pulsante "Modifica" è possibile cambiare le informazioni inserite, mentre attraverso il pulsante "Elimina" è possibile cancellare le informazioni relative al Titolare effettivo.

Si noti che è possibile inserire più titolari effettivi all'interno della sezione e che è obbligatorio l'inserimento di almeno un titolare effettivo.

L'utente dopo aver controllato la correttezza delle informazioni può decidere se selezionare il bottone **Esci** oppure il bottone **Avanti** per proseguire con la compilazione. In basso a sinistra si può selezionare il bottone **Indietro** che permette di visualizzare e modificare i campi compilati negli step precedenti.

## <span id="page-14-0"></span>**2.9 Step 6 della procedura guidata: Requisiti**

In questo Step sarà richiesto all'utente di prendere visione e di accettare le condizioni riportate nel Decreto apportando i flag necessari nella sezione **"Il soggetto beneficiario dichiara di".** Inoltre, gli sarà richiesto di compilare la sezione **"Requisiti Tecnici"** con le informazioni necessarie, queste sono informazioni obbligatorie e dovranno essere inserite ai fini del corretto proseguimento della procedura.

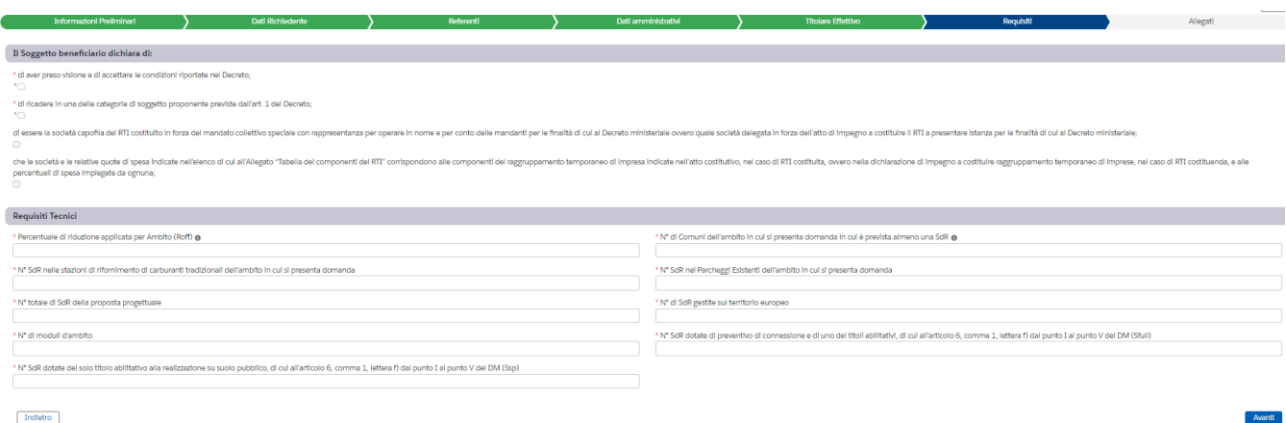

#### **Figura 14**- Step 6 della procedura guidata: "Requisiti"

<span id="page-15-0"></span>Nella sezione "Requisiti Tecnici" è necessario tenere conto che:

- **Percentuale di riduzione applicata per Ambito (Roff):** dovrà avere un valore minimo: 1,25% e un valore massimo: 50,00%. Si ricorda che all'interno di questo campo dovrà essere inserito un numero con due cifre decimali separate da una virgola. Infatti, nel caso in cui si scrivesse 3.20% il Portale andrebbe ad inserire un valore pari a 32,00%.
- **N° di Comuni dell'ambito in cui si presenta domanda in cui è prevista almeno una SdR:**  dovrà avere un valore minimo di 0, un massimo di 1000000 e dovrà essere inserito un numero intero;
- **N° SdR nei Parcheggi Esistenti dell'ambito in cui si presenta domanda:** dovrà avere un valore minimo di 0, un massimo di 1000000 e dovrà essere inserito un numero intero;
- **N° SdR nelle stazioni di rifornimento di carburanti tradizionali dell'ambito in cui si presenta domanda:** dovrà avere un valore minimo di 0, un massimo di 1000000 e dovrà essere inserito un numero intero;
- **N° di moduli d'ambito:** campo obbligatorio, che accetta al suo interno unicamente numeri interi. Possono essere inseriti unicamente valori compresi tra il valore minimo 1 e il valore massimo 1000. I valori estremi sono compresi nell'intervallo di valori accettati;
- **N° SdR dotate di preventivo di connessione e di uno dei titoli abilitativi, di cui all'articolo 6, comma 1, lettera f) dal punto I al punto V del DM (Sfull):** campo obbligatorio, che accetta al suo interno unicamente numeri interi. Possono essere inseriti unicamente valori compresi tra il valore minimo 0 e il valore massimo 1000000. I valori estremi sono compresi nell'intervallo di valori accettati;
- **N° SdR dotate del solo titolo abilitativo alla realizzazione su suolo pubblico, di cui all'articolo 6, comma 1, lettera f) dal punto I al punto V del DM (Ssp):** campo obbligatorio, che accetta al suo interno unicamente numeri interi. Possono essere inseriti unicamente valori compresi tra il valore minimo 0 e il valore massimo 1000000. I valori estremi sono compresi nell'intervallo di valori accettati;
- **N° totale di SdR della proposta progettuale:** dovrà avere un valore minimo di 0, un massimo di 1000000 e dovrà essere inserito un numero intero;
- **N° di SdR gestite sul territorio europeo:** dovrà avere un valore minimo di 0, un massimo di 1000000 e dovrà essere inserito un numero intero

Si precisa che nella sezione il **Soggetto Beneficiario dichiara di**, le ultime due checkbox sono obbligatorie e selezionabili solo se nella sezione "Informazioni Preliminari", al campo **Tipologia Soggetto** è stata scelta l'opzione "RTI". In caso contrario, tali checkbox non saranno selezionabili.

L'utente dopo aver controllato la correttezza delle informazioni può decidere se selezionare il bottone **Esci e salva** oppure il bottone **Avanti** per proseguire con la compilazione. In basso a sinistra si può selezionare il bottone **Indietro** che permette di visualizzare e modificare i campi compilati negli step precedenti.

# <span id="page-16-0"></span>**2.10 Step 6 della procedura guidata: Allegati**

In questa sezione dovranno essere caricati tutti i documenti necessari per una corretta finalizzazione della richiesta inerente alle infrastrutture di ricarica per Centri Urbani. Selezionando la dicitura qui si viene reindirizzati nella pagina del sito istituzionale GSE dedicata alla misura del PNRR da cui è possibile scaricare i formati dei documenti da allegare alla domanda.

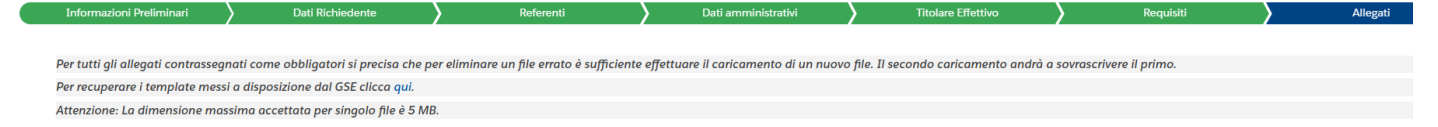

**Figura 15**- Visualizzazione della dicitura qui nella sezione "Allegati"

<span id="page-16-1"></span>Per ogni file da allegare la dimensione massima accettata è di 5 Mb.

Per ogni allegato si ha la possibilità di caricare unicamente alcune tipologie di formati:

• **Dichiarazione sostitutiva di atto di notorietà:** allegato obbligatorio per il quale sono accettati unicamente i formati pdf/p7m. L'utente dovrà premere il pulsante "Genera DSAN" (come da Figura 16) per scaricare il documento, controllare la correttezza dei dati e sottoscriverlo. Dopo aver fatto ciò, per ricaricare il documento sul Portale, l'utente dovrà inizialmente copiare il codice DSAN (come da Figura 17). Successivamente dovrà premere il pulsante "Carica file" relativo a tale allegato, incollare il codice DSAN precedentemente copiato e procedere a caricare il file prescelto (come da Figura 18). Solo se il codice sulla DSAN e quello inserito coincideranno allora sarà concesso all'utente di caricare il file. A valle della pressione del tasto "Genera DSAN" tutti i campi della richiesta non saranno più modificabili. Per modificare nuovamente i dati, l'utente dovrà premere il pulsante "Modifica Dati" e ricercare il/i campo/i che intende modificare. Successivamente dovrà generare una nuova DSAN;

<span id="page-16-2"></span>

| Allegati                                              |                          |                    |           |                                                     |  |  |  |  |  |  |  |
|-------------------------------------------------------|--------------------------|--------------------|-----------|-----------------------------------------------------|--|--|--|--|--|--|--|
| Tipologia allegato                                    | Numero del<br>protocollo | Data di protocollo | Nome file | Azioni                                              |  |  |  |  |  |  |  |
| * Dichiarazione sostitutiva<br>di atto di notorietà @ |                          |                    |           | ① Carica file<br>& Download<br><b>四 Genera DSAN</b> |  |  |  |  |  |  |  |
|                                                       |                          |                    |           | <b>B</b> Modifica Dati                              |  |  |  |  |  |  |  |

**Figura 16** - Pulsante "Genera DSAN"

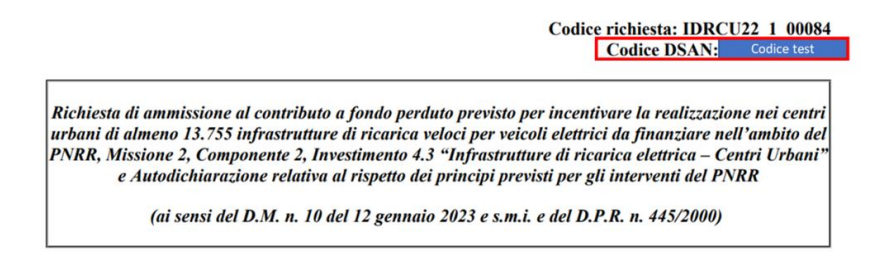

**Figura 17 -** Visualizzazione Codice DSAN

<span id="page-17-0"></span>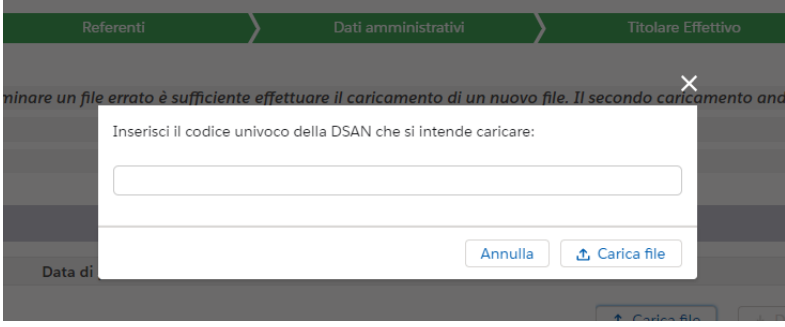

**Figura 18** - Inserimento del codice DSAN per upload

- <span id="page-17-1"></span>• **Documento di identità dell'Operatore / Legale Rappresentante:** allegato obbligatorio per il quale sono accettati unicamente i formati pdf;
- **Visura Camerale:** allegato obbligatorio per il quale sono accettati unicamente i formati pdf;
- **DURC:** allegato obbligatorio per il quale sono accettati unicamente i formati pdf;
- **Relazione tecnica asseverata dei parcheggi esistenti:** allegato obbligatorio e caricabile solo se è stato inserito un valore maggiore di 0 al campo "N° SdR nei Parcheggi Esistenti dell'ambito in cui si presenta domanda" dello step "Requisiti". Sono accettati unicamente i formati pdf/p7m;
- **Piano delle installazioni dettagliato (formato pdf):** allegato obbligatorio per il quale sono accettati unicamente i formati pdf;
- **Piano delle installazioni dettagliato (formato excel):** allegato obbligatorio per il quale sono accettati unicamente i formati .xls e .xlsx;
- **Tabella dei componenti del RTI:** allegato obbligatorio solo se è stata scelta l'opzione "RTI" al campo *Tipologia di impresa/attività*. L'utente dovrà scaricare il template tramite l'apposito pulsante e ricaricarlo a sistema nel formato pdf;
- **Atto Costitutivo RTI:** allegato obbligatorio solo se è stata scelta l'opzione "RTI" al campo *Tipologia di impresa/attività*. Sono accettati unicamente i formati pdf;
- **Documento DNSH:** allegato obbligatorio per il quale sono accettati unicamente i formati pdf/p7m;
- **Documentazione per titolare effettivo:** allegato obbligatorio per il quale sono accettati unicamente i formati pdf/p7m.

Come si può notare dalla **Figura 19**, è presente un bottone **Aggiungi allegato** che permette, se necessario, di aggiungere ulteriore documentazione.

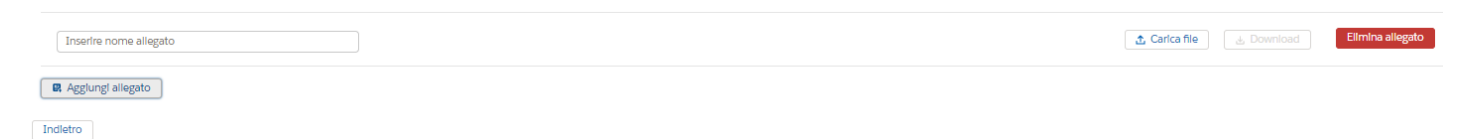

**Figura 19**- Visualizzazione scenario "Aggiungi Allegato"

<span id="page-18-0"></span>In questo modo si ha la possibilità di nominare l'allegato che si vuole aggiungere, caricarlo, effettuare il download ed eventualmente eliminarlo. Potranno essere caricati più allegati aggiuntivi.

Per cambiare un allegato che è già stata caricato, basta premere sul pulsante **Carica file** e sovrascrivere il documento caricato in precedenza sul portale con il documento corretto.

Qualora l'utente non caricasse un documento indicato come obbligatorio, non sarà reso possibile inviare la richiesta e verrà evidenziato il campo o i campi per i quali viene richiesto di inserire gli appositi dati.

Una volta caricati tutti gli allegati, l'utente può finalizzare la richiesta tramite il bottone **Invio richiesta**. L'utente premendo tale pulsante visualizza il seguente messaggio di attenzione: "Stai richiedendo l'incentivo per la realizzazione di infrastrutture di ricarica previsto dal decreto ministeriale "Centri Urbani" per il bando "XXX" (dipende dall'opzione scelta) e relativamente all'ambito/macrolotto "XXX" (dipende dall'opzione scelta). Vuoi procedere?" (come da **Figura 20**).

Cliccando su "NO" si ha la possibilità di modificare gli allegati inseriti e, più in generale, ritornare alla visualizzazione dello step Allegati della procedura guidata; scegliendo "Si" il sistema invia la richiesta al GSE e poco dopo comparirà a schermo una notifica di corretto completamento del processo di invio.

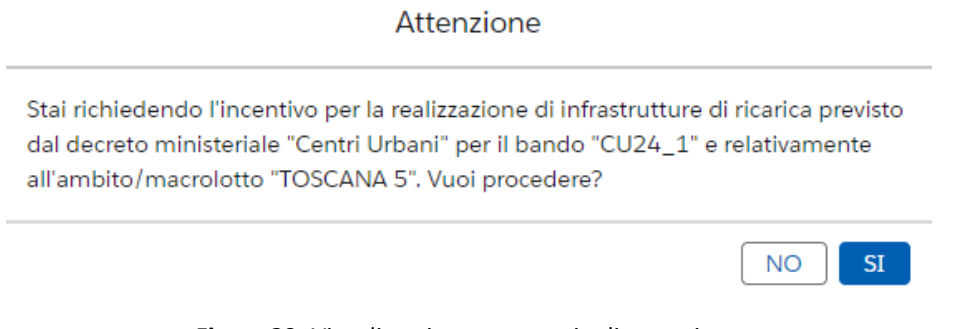

**Figura 20***-* Visualizzazione messaggio di attenzione

<span id="page-18-1"></span>Nel momento in cui si effettua l'invio della pratica parte il processo di protocollazione, il quale terminerà quando a schermo verranno visualizzati i due campi "Numero del protocollo" e "Dati di protocollo" popolati per ogni documento. A fine protocollazione di tutti i documenti verrà generata la ricevuta, visualizzabile all'interno dello step "Allegati" e scaricabile mediante il pulsante **Download**. La fase di protocollazione e di generazione della ricevuta necessita di qualche minuto, si consiglia quindi di tornare nello step "Allegati" dopo aver fatto trascorrere un po' di tempo.

Dopo aver portato a termine queste operazioni, l'utente avrà a disposizione la ricevuta e avrà terminato l'iter di richiesta relativo alle Infrastrutture di Ricarica per Centri Urbani.

# <span id="page-19-0"></span>**2.11 Eliminazione pratiche in stato: "Bozza"**

Le pratiche che si trovano in stato "Bozza", nel menu principale, sono visualizzate come in **Figura 21**, e su di esse sono disponibili due tasti. Cliccando sul tasto **Riprendi pratica** è possibile riprendere la compilazione della pratica dallo step in cui si è interrotta. Il secondo bottone è **Elimina richiesta**; cliccando su questo tasto è possibile eliminare la richiesta. Una volta cliccato sul suddetto pulsante si visualizzerà il seguente messaggio di Attenzione "La seguente azione comporta l'eliminazione della pratica inviata. Sei sicuro di voler procedere?" (visibile in **Figura 22**).

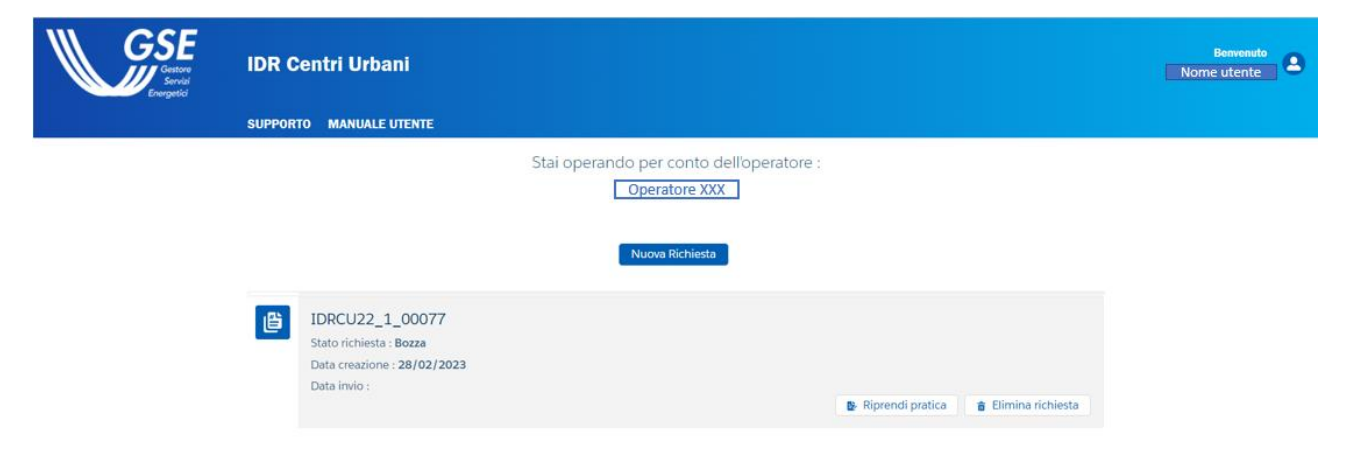

**Figura 21** - Visualizzazione pratiche in stato "Bozza" nel menu principale

<span id="page-19-1"></span>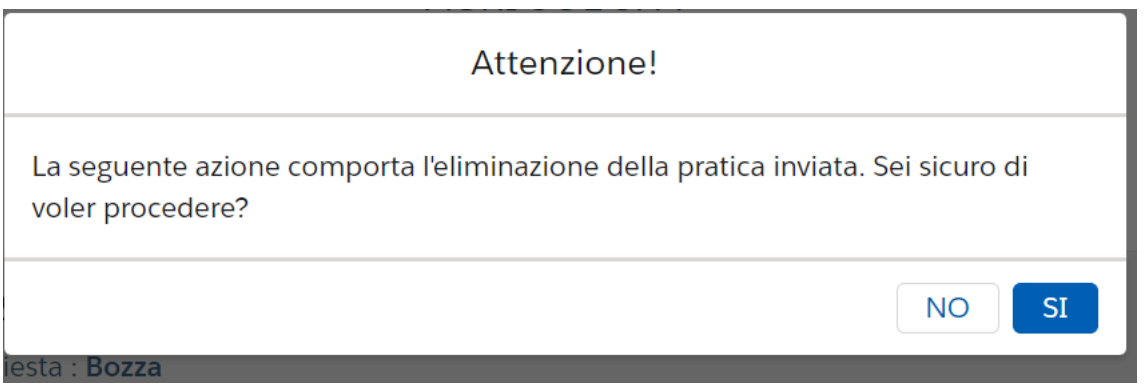

**Figura 22** - Visualizzazione messaggio di Attenzione per pratiche in Stato "Bozza"

<span id="page-19-2"></span>Cliccando sul tasto "NO" la pratica resterà in Stato "Bozza", mentre cliccando sul tasto "SI" la pratica passerà in Stato: "Eliminata". A questo punto la pratica sarà disponibile soltanto in modalità lettura, cliccando sul pulsante "Visualizza" (**Figura 23**).

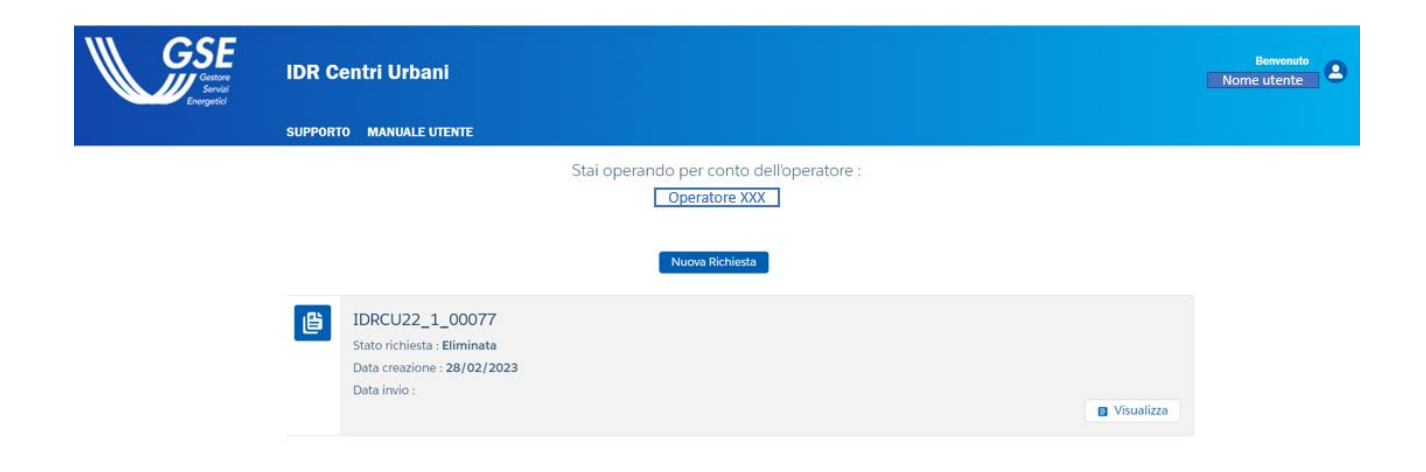

**Figura 23**- Visualizzazione pratica in stato "Eliminata"

<span id="page-20-1"></span>Si sottolinea che il processo di eliminazione di una pratica con stato "Bozza" sarà reso possibile solo nell'arco temporale di apertura dl Bando. Infatti, a valle della chiusura del Bando tutte le pratiche con stato "Bozza" passeranno nello stato "Non Inviata" (**Figura 24**).

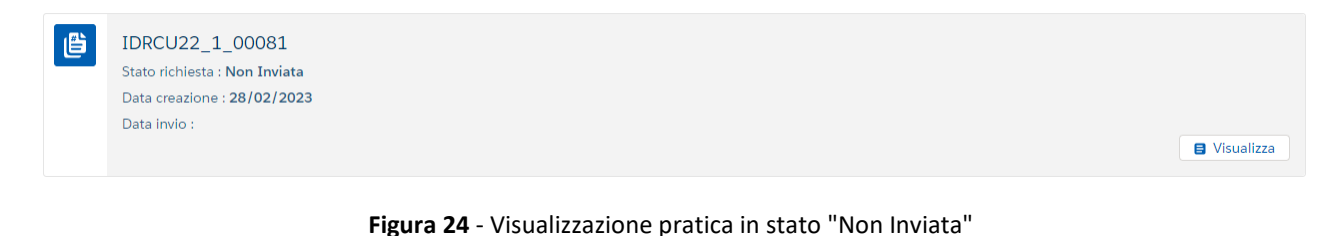

# <span id="page-20-2"></span><span id="page-20-0"></span>**2.12 Annullamento pratiche in stato: "Inviata"**

Le pratiche che si trovano in stato "Inviata" nel menu principale sono visualizzate come in **Figura 25**, e su di esse sono presenti due tasti. Cliccando sul tasto **Visualizza** è possibile visualizzare la pratica in modalità lettura. Il secondo bottone è **Annulla richiesta**, cliccando su questo tasto è possibile eliminare la richiesta. Una volta cliccato sul suddetto pulsante si visualizzerà il seguente messaggio di Attenzione: "La seguente azione comporta l'eliminazione della pratica inviata. Sei sicuro di voler procedere?" (visibile in **Figura 26**).

<span id="page-20-3"></span>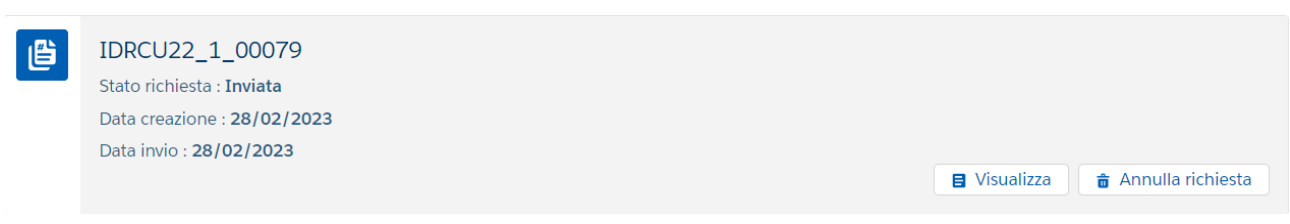

**Figura 25-** Visualizzazione pratica in Stato "Inviata" nel menu principale

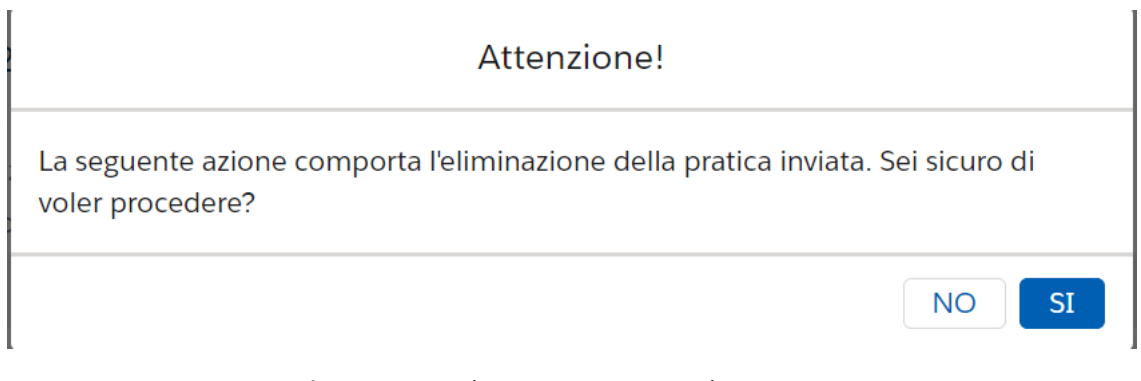

**Figura 26-** Visualizzazione messaggio di Attenzione

<span id="page-21-0"></span>Cliccando sul tasto "NO" la pratica resterà in Stato "Inviata", mentre cliccando sul tasto "SI" la pratica passerà in Stato: "Eliminata" evidenziandone anche la data di eliminazione. A questo punto la pratica sarà disponibile soltanto in modalità lettura, cliccando sul pulsante "Visualizza" (**Figura 27**).

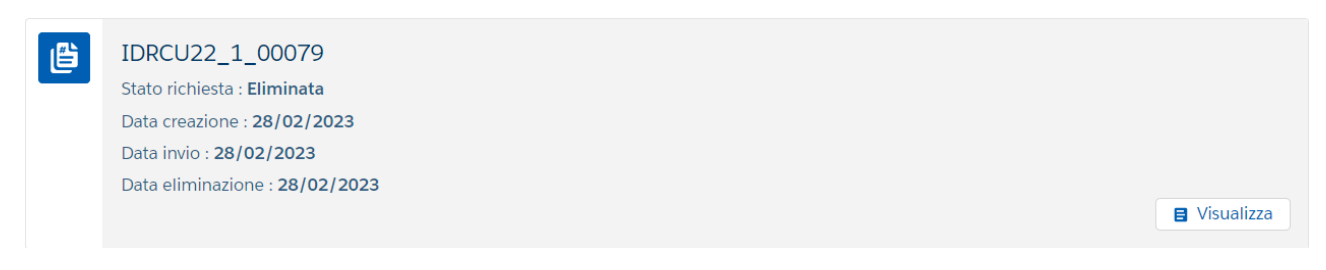

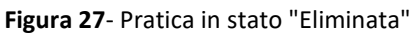

<span id="page-21-1"></span>Si sottolinea che il processo di annullamento di una pratica con stato "Inviata" sarà reso possibile solo nell'arco temporale di apertura del Bando. Nel caso in cui ci si trovasse al di fuori di tale arco temporale, la visualizzazione nella Home Page della pratica con stato "Inviata" sarà la seguente:

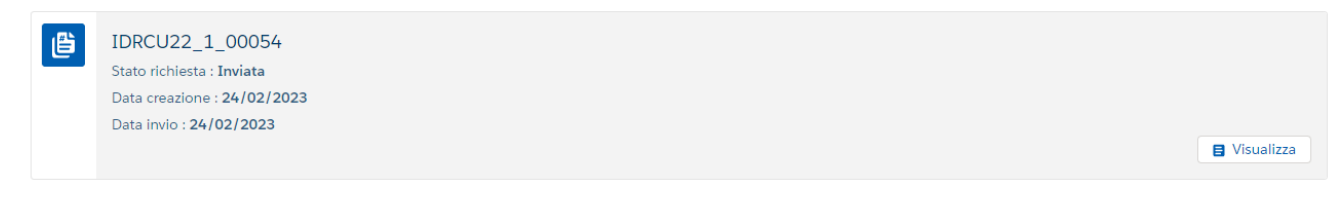

**Figura 28** - Pratica in stato "Inviata" e Bando chiuso

<span id="page-21-2"></span>Come si evince dalla figura sopra riportata, in caso di chiusura del Bando non sarà più visibile il pulsante di annullamento richiesta.

## <span id="page-22-0"></span>**2.13 Caricamento documentazione di interlocutorio**

Una volta che la richiesta è stata lavorata dagli operatori GSE, potrebbe essere richiesta una integrazione alla documentazione originariamente caricata sul Portale Web.

Il Soggetto Richiedente verrà avvisato di tale necessità attraverso una mail inviata all'indirizzo del referente tecnico (tale informazione è stata inserita in fase di compilazione della pratica). La pratica per la quale è richiesta una integrazione avrà lo stato "In Interlocutorio".

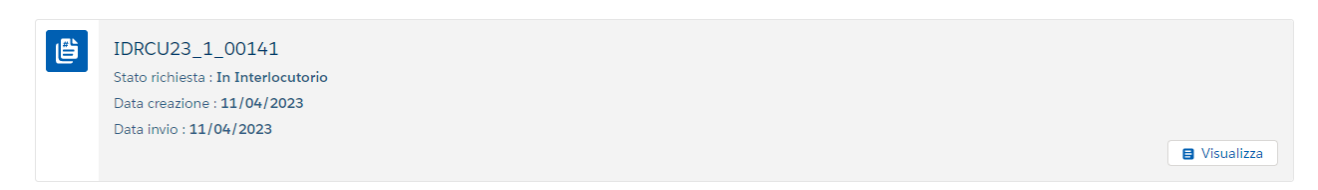

**Figura 29** - Pratica con stato "In Interlocutorio"

<span id="page-22-1"></span>Il Soggetto Richiedente dovrà premere il pulsante "Visualizza" e verrà reindirizzato nella seguente pagina:

| Allegati                                                           |                       |                    |                                         |      |                      |                   |
|--------------------------------------------------------------------|-----------------------|--------------------|-----------------------------------------|------|----------------------|-------------------|
| Tipologia allegato                                                 | Numero del protocollo | Data di protocollo | Nome file                               | Note | Azioni               |                   |
| Dichiarazione sostitutiva di atto di<br>notorietà ®                | GSEWEB/A20230024850   | 11/04/2023         | Dichiarazione sostitutiva di atto       |      | <b>① Carica file</b> | と Download        |
| Documento di identità<br>dell'Operatore / Legale<br>Rappresentante | GSEWEB/A20230024852   | 11/04/2023         | Documento di identita dell Oper         |      | <b>① Carica file</b> | & Download        |
| Visura Camerale                                                    | GSEWEB/A20230024851   | 11/04/2023         | Visura Camerale.pdf                     |      | <b>Carica file</b>   | と Download        |
| DURC <sub>a</sub>                                                  | GSEWEB/A20230024853   | 11/04/2023         | <b>DURC.pdf</b>                         |      | <b>△ Carica file</b> | と Download        |
| * Piano delle installazioni (formato<br>$pdf)$ $\odot$             |                       |                    | Plano delle installazioni (formato test |      | <b>①</b> Carica file | <b>と</b> Download |
| Ricevuta avvenuta protocollazione                                  | GSEWEB/P20230001712   | 11/04/2023         | Ricevuta_0065E00002Ptr1bQAB             |      | & Download           |                   |

**Figura 30** - Visualizzazione schermata di caricamento allegati per interlocutori

<span id="page-22-2"></span>Il Soggetto Richiedente dovrà ricaricare a sistema tutta la documentazione evidenziata in rosso, seguendo le eventuali linee guida lasciate al di sotto della colonna "Note" (in questo caso è stata popolata, a titolo esemplificativo, con la scritta "test"). Dopo aver ricaricato tutta la documentazione richiesta, il Soggetto Richiedente invierà la richiesta con l'apposito pulsante di invio posto in basso sulla destra. A valle di tale operazione la richiesta tornerà nello stato "Inviata" e verrà nuovamente valutata dagli operatori GSE. Contestualmente partirà il processo di protocollazione della documentazione aggiuntiva caricata e il processo di generazione della ricevuta di interlocutorio. La fase di protocollazione e di generazione della ricevuta necessita di qualche minuto, si consiglia quindi di tornare nello step "Allegati" dopo aver fatto trascorrere un po' di tempo.